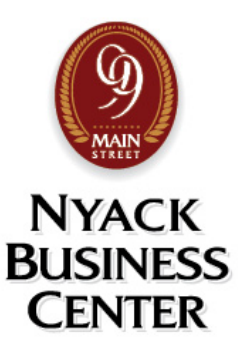

Dear Tenant,

This instruction pack will help you to take full advantage of everything we have to offer here. Please let me know if you ever need assistance. I'm here to help!

A .pdf file of this instruction pack can also be found on our website:

- 1. Go to "Tenant Portal"
- 2. Click the "NBC Instruction Pack" link listed under "Tenant Resources". <https://nyackbusinesscenter.com/wp-content/uploads/2016/02/NBC-Instruction-Pack.pdf>

#### **To get started**:

- 1) Go to www.NyackBusinessCenter.com
- 2) Click "Login/Register"
- 3) Enter your email and a password of your choice. You will use this to login in the future.
- 4) Go to the Tenant Portal page
- 5) Click on the "New Tenant Form" and fill in all of the requested information <http://nyackbusinesscenter.com/new-tenant-form/>
- 6) If you choose to auto-pay your rent, click on the ACH Payment Agreement and return the form to Shawn Levesque at: [info@99mainst.com](mailto:info@99mainst.com) or Box 207 in the mailroom

#### **Book a Meeting Room**: The meeting rooms are free to use for tenants

- 1) Click "Book a Meeting Room" on the home page or from "My Account" page
- 2) Click on "Book this Room" button in front of Meeting Room A or Meeting Room B
- 3) Click on the date you wish to use the room
- 4) Scroll down to the times listed and click the available start and end time range (in green) that you wish to reserve
- *5)* Click "Add to Cart" and then click "Checkout" on top *(If you are a tenant, please disregard the fee listed. When you enter your tenant code on the next step it will zero out the cost on the Checkout page.)*
- 6) In the Cart page, check to make sure that your dates and times are correct. Then enter your tenant code located on the bottom of the page. This is the same code as your mail room copier code (door code and room number)
- 7) Click "Apply Tenant Code"
- 8) Click "Proceed to Checkout"
- 9) If you have not done so already, you may need to fill in the Billing Details on the next page. This info is saved in your profile so that you do not need to do it again.
- 10) Check the terms and conditions box
- 11) Click "Place order"
- 12) To cancel your reservation:
	- a. Click "My Account" at the top of the page and then look under "Recent Orders"
	- b. Click "Cancel" next to your reservation

*Tenants can cancel reservations anytime and are limited to 10 hours of meeting room time per month. Cancellations from non-tenants can be received up to 24 business hours prior to the start time of the reservation.*

**Tenant Bulletin Board:** Post your special announcements or your business promotions for free!

- 1) When logged in, click on "My Account"
- 2) Click "Submit Bulletin Board Item" in the yellow bar on top
- 3) Enter your information and click "Submit"
- 4) If your post is excepted it will usually appear by the next business day. Click on the Tenant Portal, then click Tenant Bulletin Board to see your listing after the posting has been submitted and excepted.

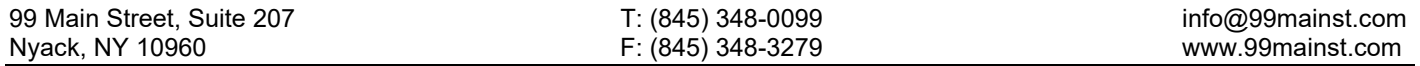

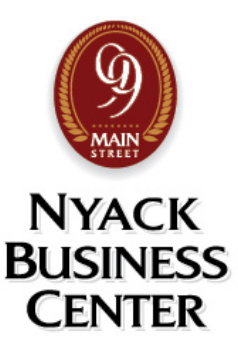

#### **Instructions for using the Copy Room - Printer, Copier and Scanner:** PC prints and copies are 12 cents each and scans are free. Copies and computer prints will be billed on your monthly invoice.

# **For PC printing to the copier:**

Log in to the Nyack Business Center WiFi (BEFC1A 5g and call management for password)

Go to your system settings and click "Bluetooth & Devices"

Click "Printers & Scanners"

Select and install "RICOH MP 2553" for the list of printers

In the print dialogue box, choose ""RICOH MP 2553"

In the print dialogue box "Printer Properties", click the "Basic" tab, enter your tenant code in the "User Code Setting"

#### **To make copies or scans**

- 1. Lift and close the scanner top to wake up machine
- 2. Push the copy or scanner button on the left side
- 3. Enter your seven-digit tenant code and press OK on the screen (the tenant code is your four-digit door code and three-digit room number. (Be careful not to give this code to anyone you don't know)
- 4. Place document on scanner bed or in document feeder
- 5. Enter number of copies or if scanning, select your room number listed on the screen to email the scans
- 6. Push start
- 7. When you are done, push the Energy Saver Button to logout of your account

# **To enter the Building**

Dial 0 on the intercom then press your four-digit door code (Do not to give this code to anyone!)

# **To grant access to your guest at the Front Door Intercom**

- 1. Your guests will dial your room number on the intercom panel or search by name
- 2. The intercom will call the phone number of your choice, usually a cell phone number is best
- 3. You may speak with your guest for up to 45 seconds before it automatically hangs up
- 4. To grant your guests access to the building, dial nine on your phone pad and they will be buzzed in

# **For the Village of Nyack Parking Authority - parking rules:**

Go to<http://nyack-ny.gov/departments/parking-authority/>

#### **For the Village of Nyack Parking Authority - monthly parking lot permit application**

Go to: <http://nyackbusinesscenter.com/wp-content/uploads/2016/02/Nyack-Village-Parking-Permit-Application.pdf>

# **Applications can be mailed to this address:**

Village of Nyack Parking Authority 9 North Broadway Nyack, NY 10960 Phone: 845-358-3851

#### **For directions to the Village of Nyack - monthly permit parking lots:**

Go to[: http://nyackbusinesscenter.com/wp-content/uploads/2016/02/ParkingLotDirections.pdf](http://nyackbusinesscenter.com/wp-content/uploads/2016/02/ParkingLotDirections.pdf)

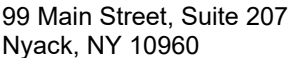